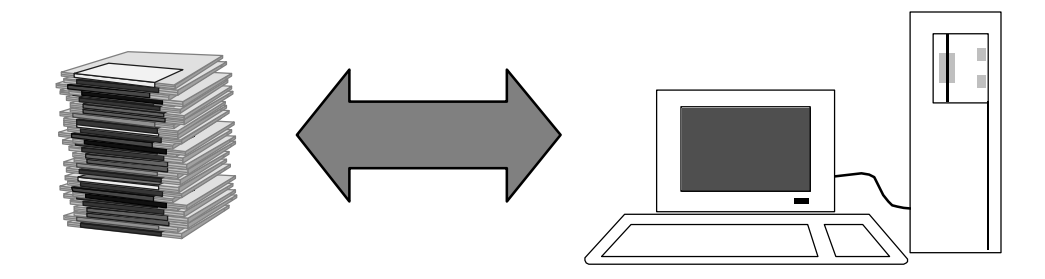

### **ΑΝΤΙΓΡΑΦΗ ΑΡΧΕΙΟΥ ΣΕ ΔΙΣΚΕΤΑ**

Τοποθετώ μια δισκέτα στον οδηγό τη δισκέτας του υπολογιστή.

**«**Ανοίγω» το εικονίδιο **ΤΑ ΕΓΓΡΑΦΑ ΜΟΥ**

Επιλέγω το αρχείο που θέλω να μεταφέρω και πατάω το δεξί πλήκτρο από το ποντίκι.

Από τον κατάλογο που εμφανίζεται επιλέγω: **Αποστολή προς Ë Δισκέτα (3,5)**

Το αρχείο μεταφέρεται στη δισκέτα.

### **ΑΝΤΙΓΡΑΦΗ ΑΡΧΕΙΟΥ ΑΠΟ ΔΙΣΚΕΤΑ**

Τοποθετώ τη δισκέτα που έχει το αρχείο μου στον οδηγό τη δισκέτας του υπολογιστή.

**«**Ανοίγω» το εικονίδιο **Ο ΥΠΟΛΟΓΙΣΤΗΣ** «Ανοίγω» το εικονίδιο της **ΔΙΣΚΕΤΑ 3,5 (Α:)**

Επιλέγω το αρχείο που θέλω να μεταφέρω και πατάω το δεξί πλήκτρο από το ποντίκι.

Από τον κατάλογο που εμφανίζεται επιλέγω: **Αποστολή προς Ë Τα έγγραφά μου.**

Το αρχείο μεταφέρεται στον φάκελο ΤΑ ΕΓΓΡΑΦΑ ΜΟΥ.

**ΠΡΟΣΟΧΗ**: Πάντα περιμένω να σβήσει το φωτάκι της δισκέτας πριν τη βγάλω.

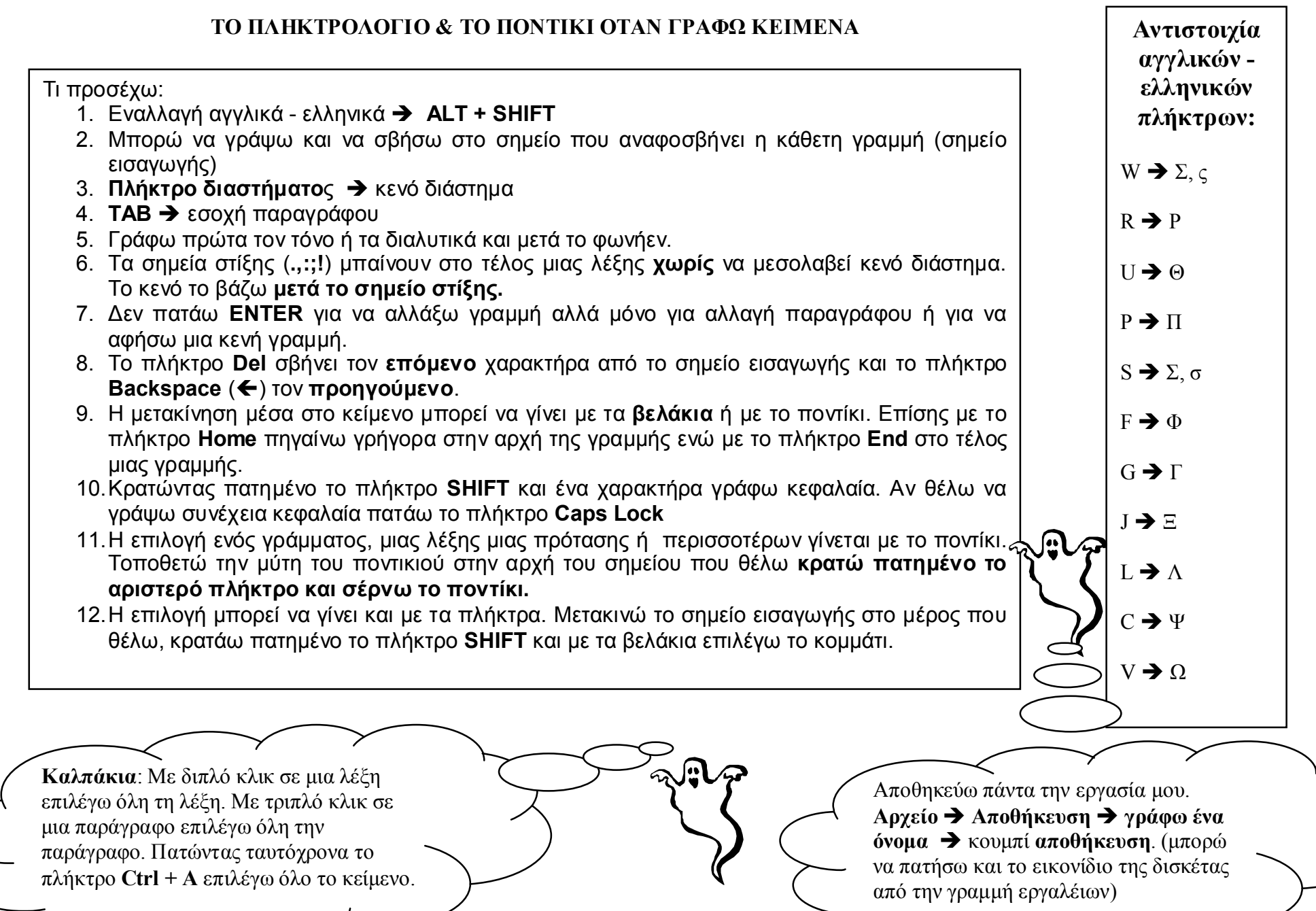

Ķ.,

 $\frac{1}{2}$ 

## **Η ΖΩΓΡΑΦΙΚΗ**

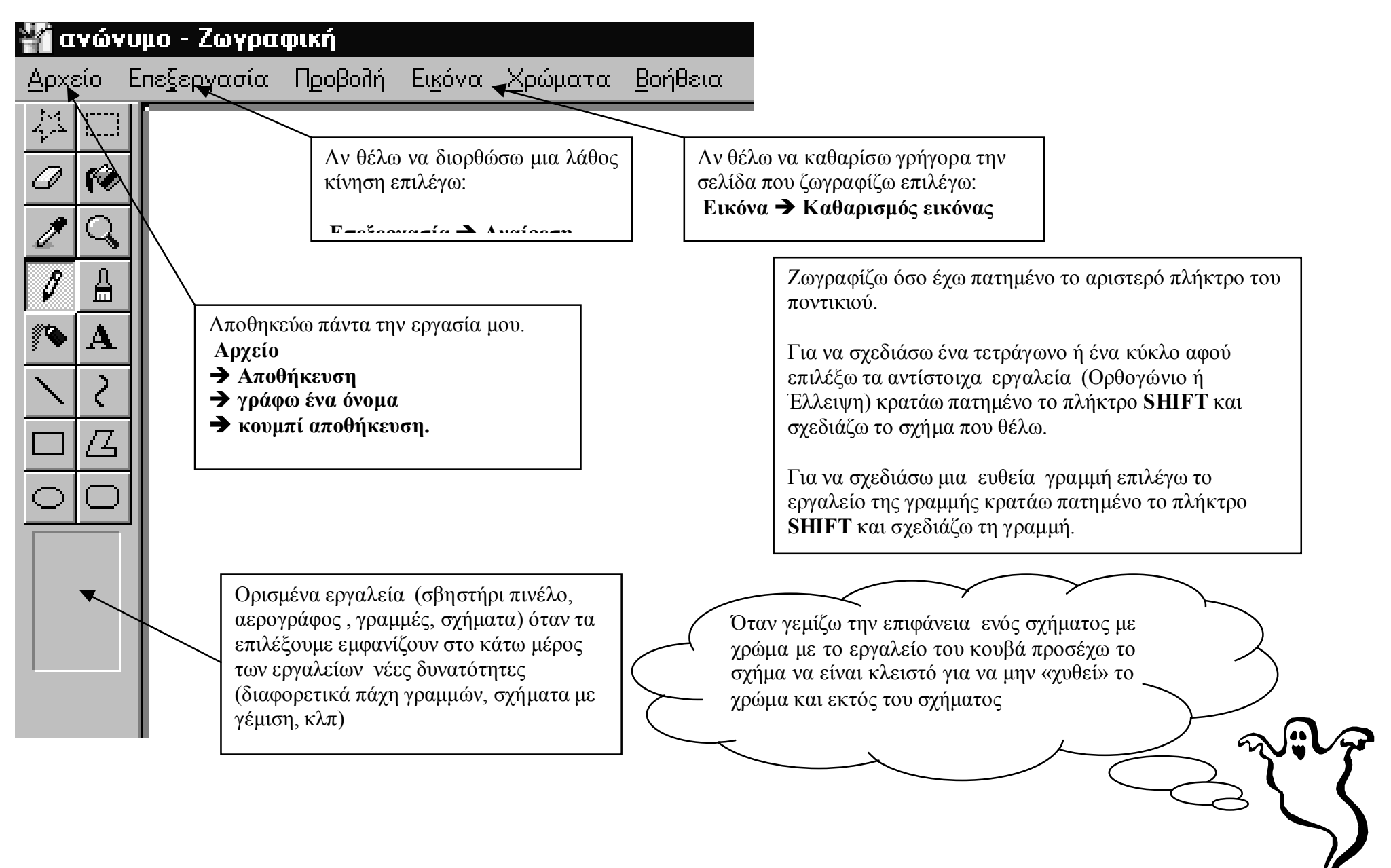

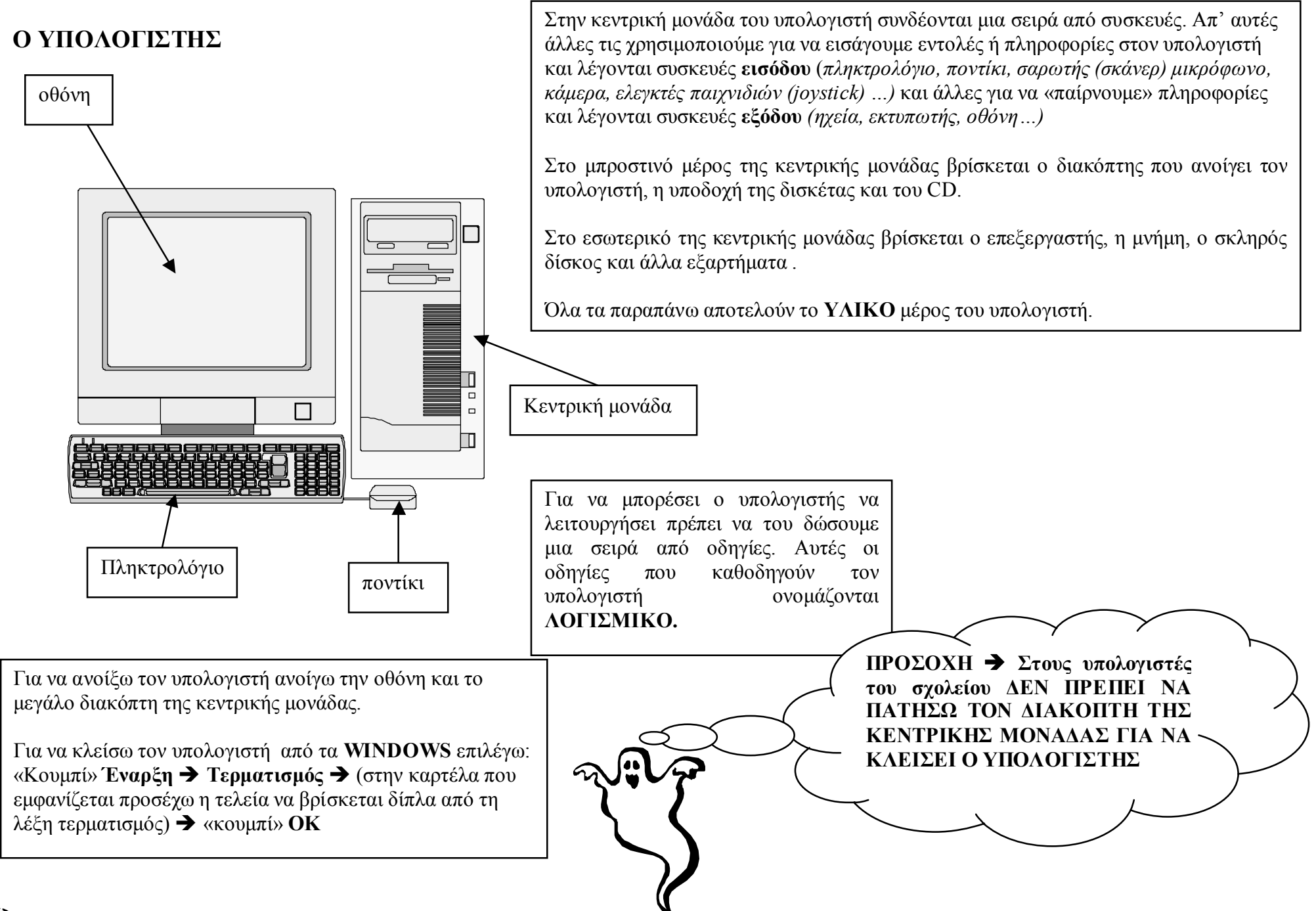

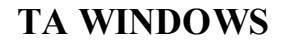

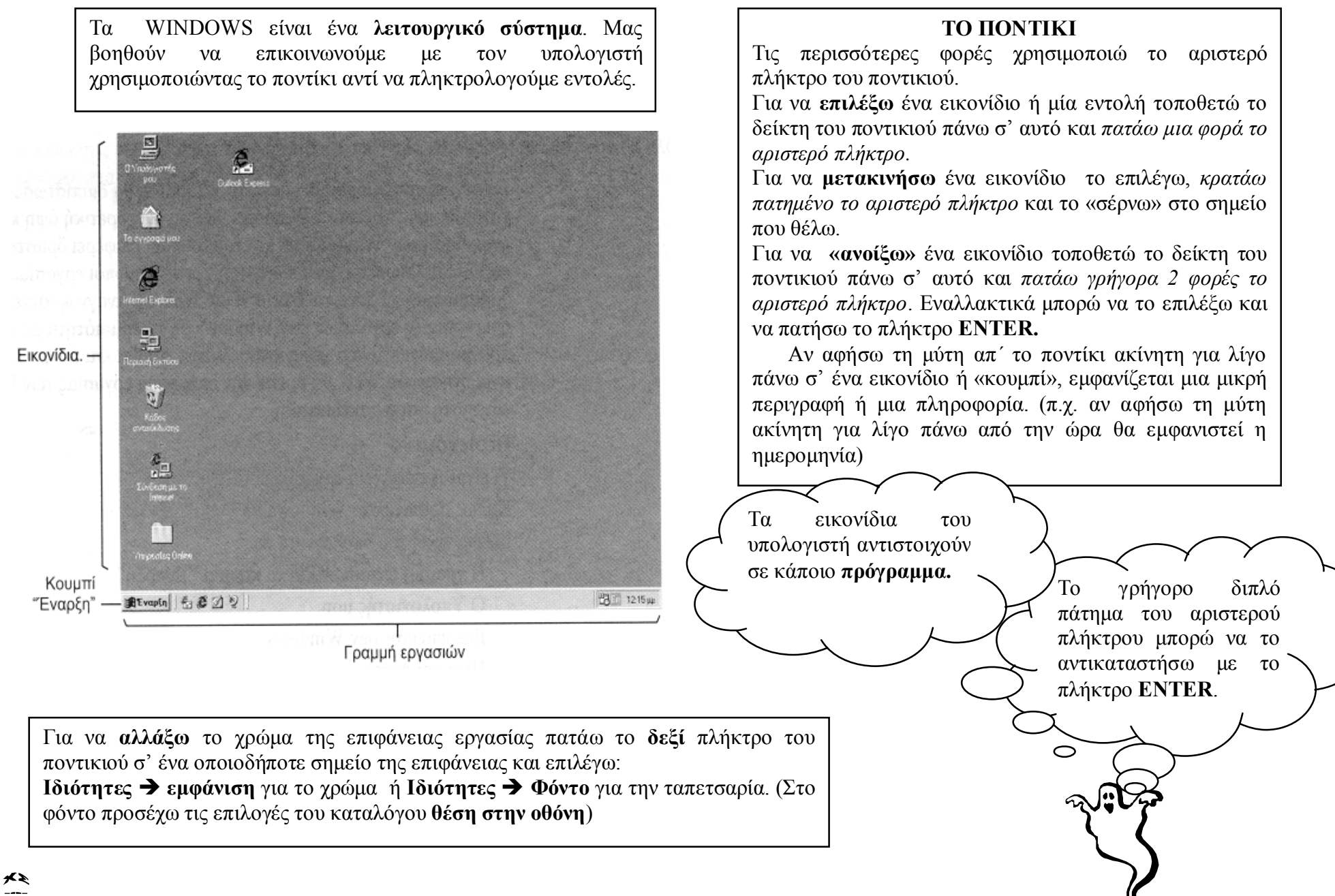

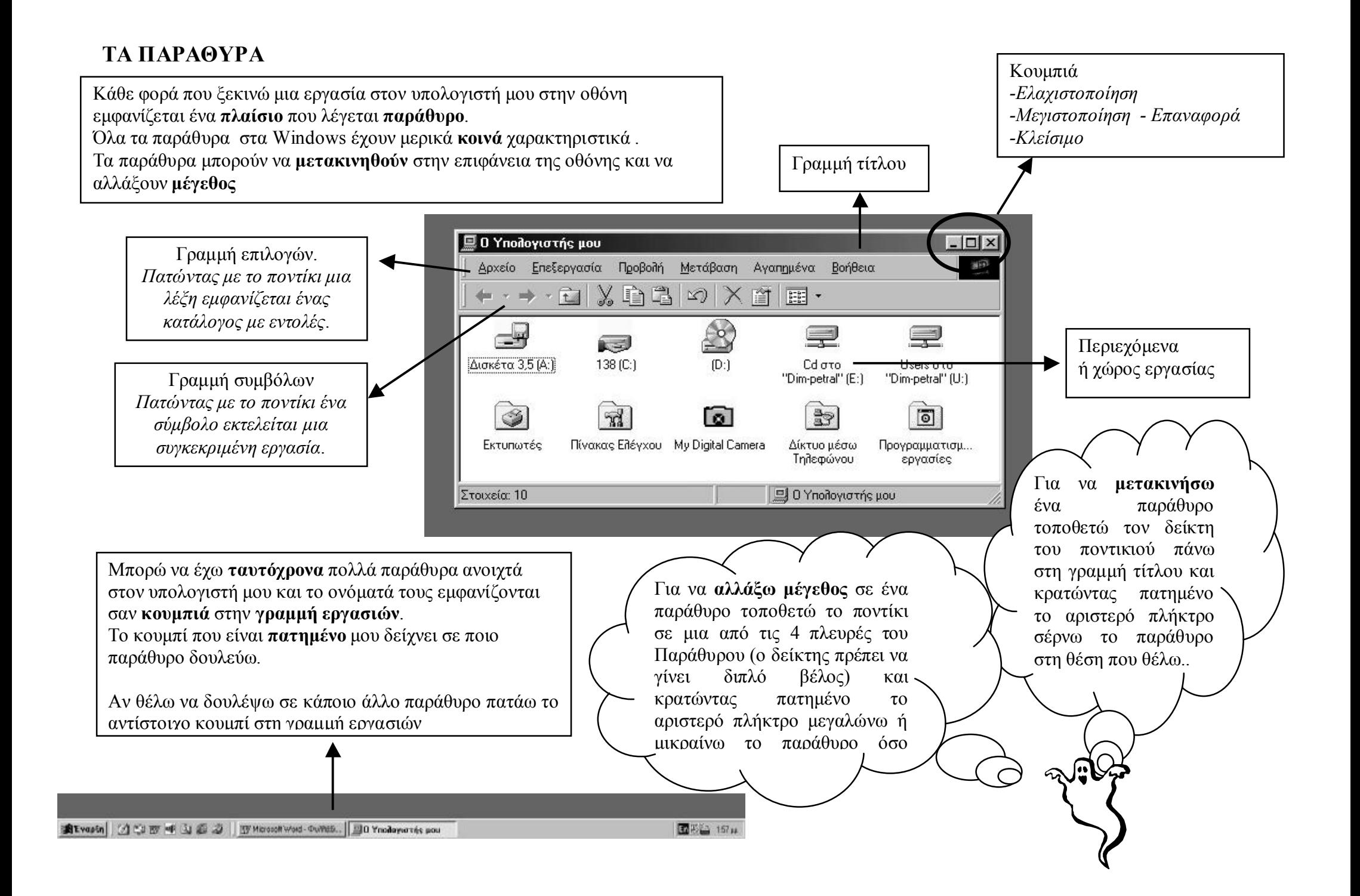

### **ΑΠΟΘΗΚΕΥΣΗ ΚΑΙ ΑΝΟΙΓΜΑ ΤΩΝ ΕΡΓΑΣΙΩΝ ΜΟΥ.**

#### **ΑΠΟΘΗΚΕΥΣΗ ΕΡΓΑΣΙΑΣ**

Τα κείμενα ή οι ζωγραφιές που κάνω στον υπολογιστή θα χαθούν μόλις τον κλείσω. Για να μη γίνει αυτό θα πρέπει να **σώσω**, να **αποθηκεύσω** τις εργασίες μου.

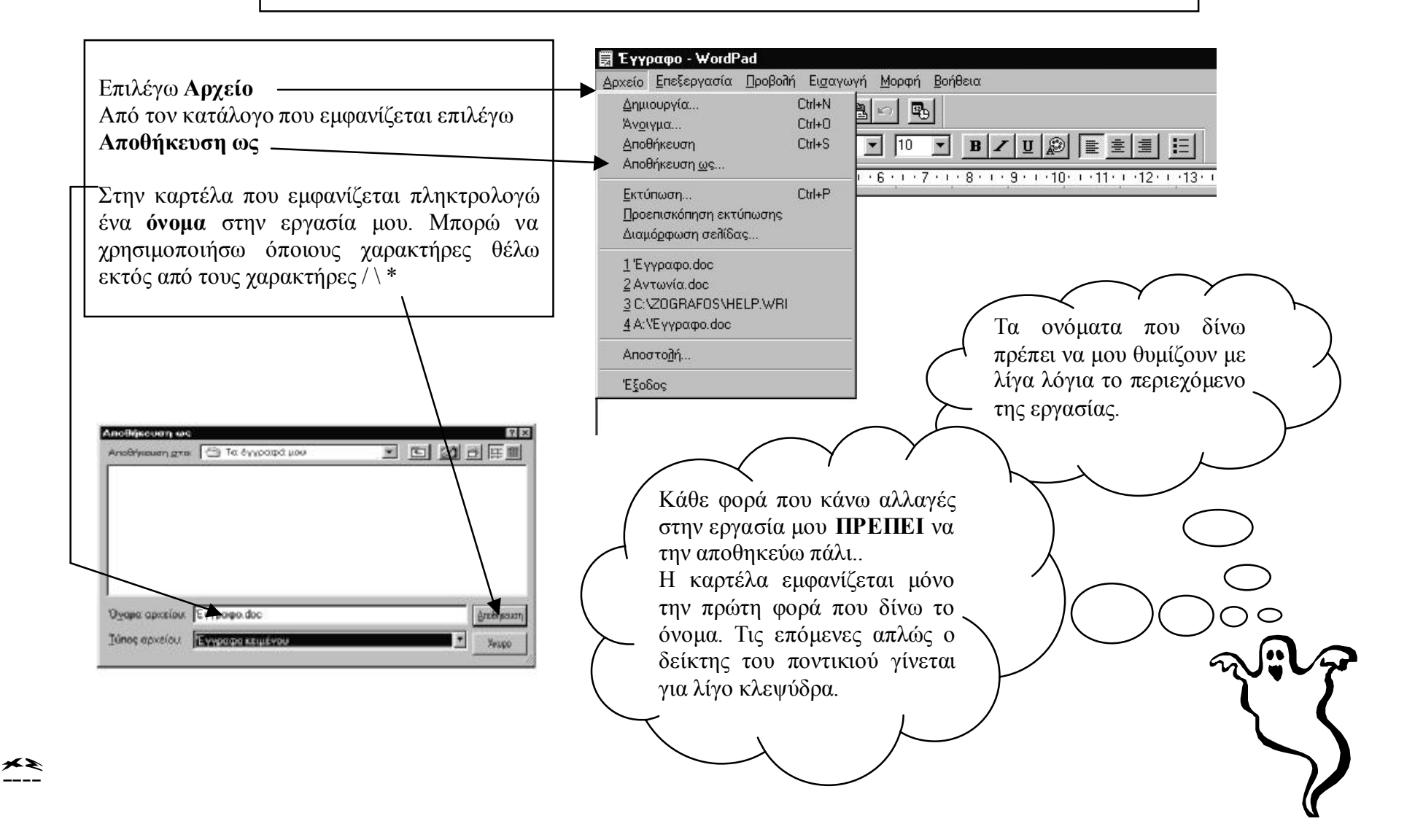

## **ΕΚΤΥΠΩΣΗ**

Τις εργασίες που κάνω στον υπολογιστή μπορώ να τις **τυπώσω** και σε χαρτί.. Στον υπολογιστή μου θα πρέπει να είναι συνδεδεμένος ένας **εκτυπωτής.**

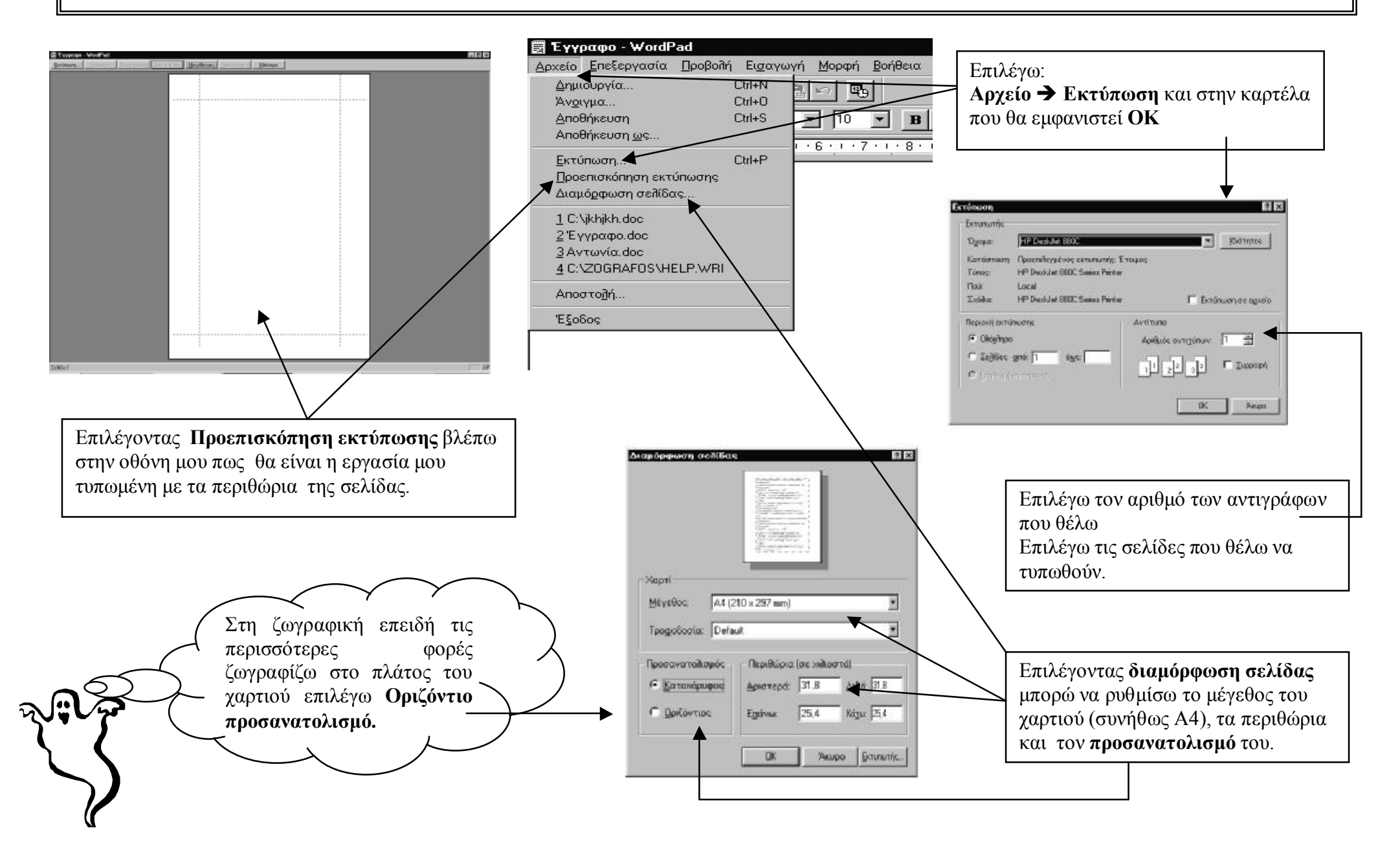

# **ΚΕΙΜΕΝΟΓΡΑΦΟΣ (WordPad)**

**ΠΡΟΣΕΧΩ**

**Πρώτα γράφω το κείμενό μου και μετά το μορφοποιώ. Αποθηκεύω πάντα την εργασία μου.** 

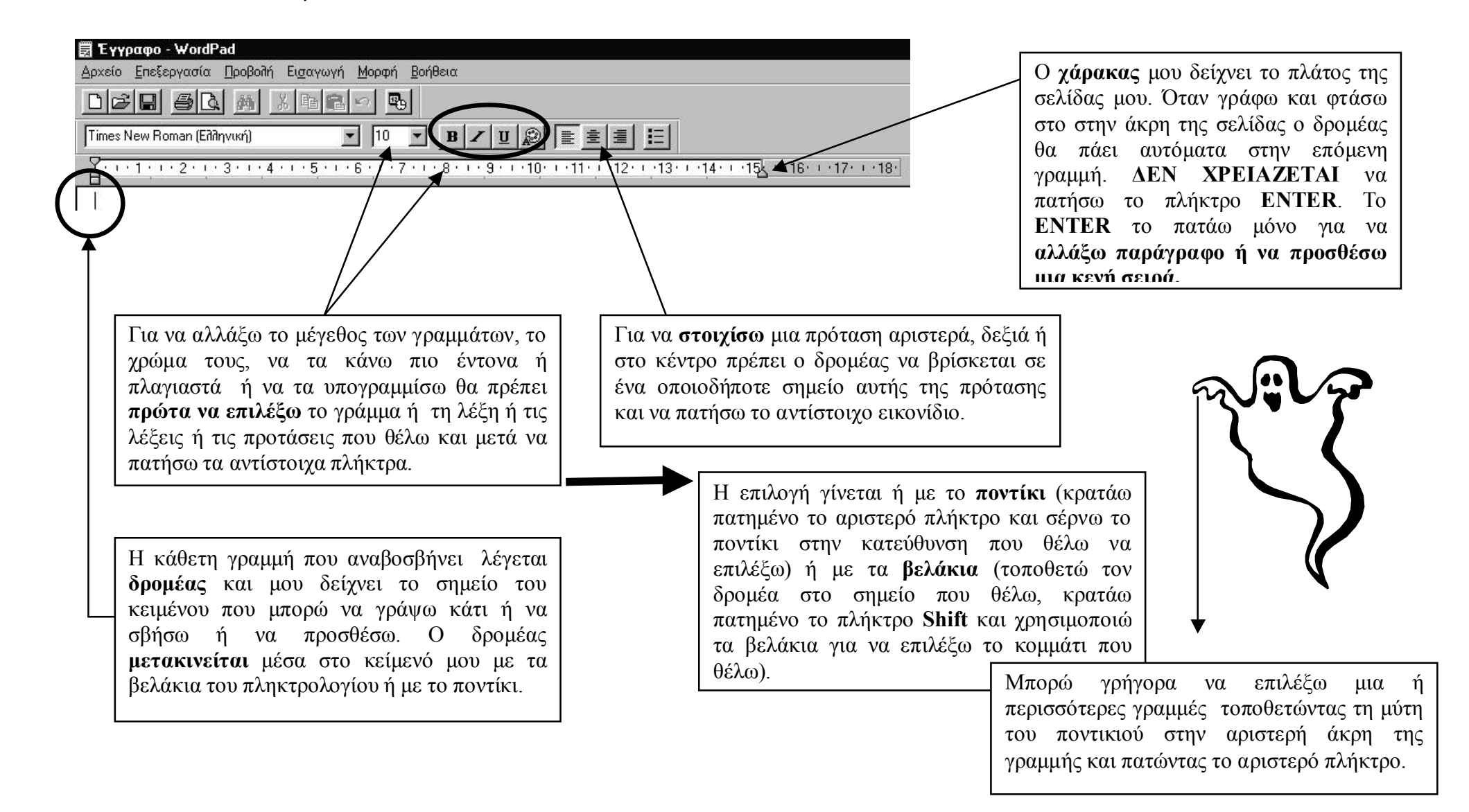

## **ΜΕΤΑΦΟΡΑ ΕΙΚΟΝΑΣ ΣΕ ΚΕΙΜΕΝΟ**

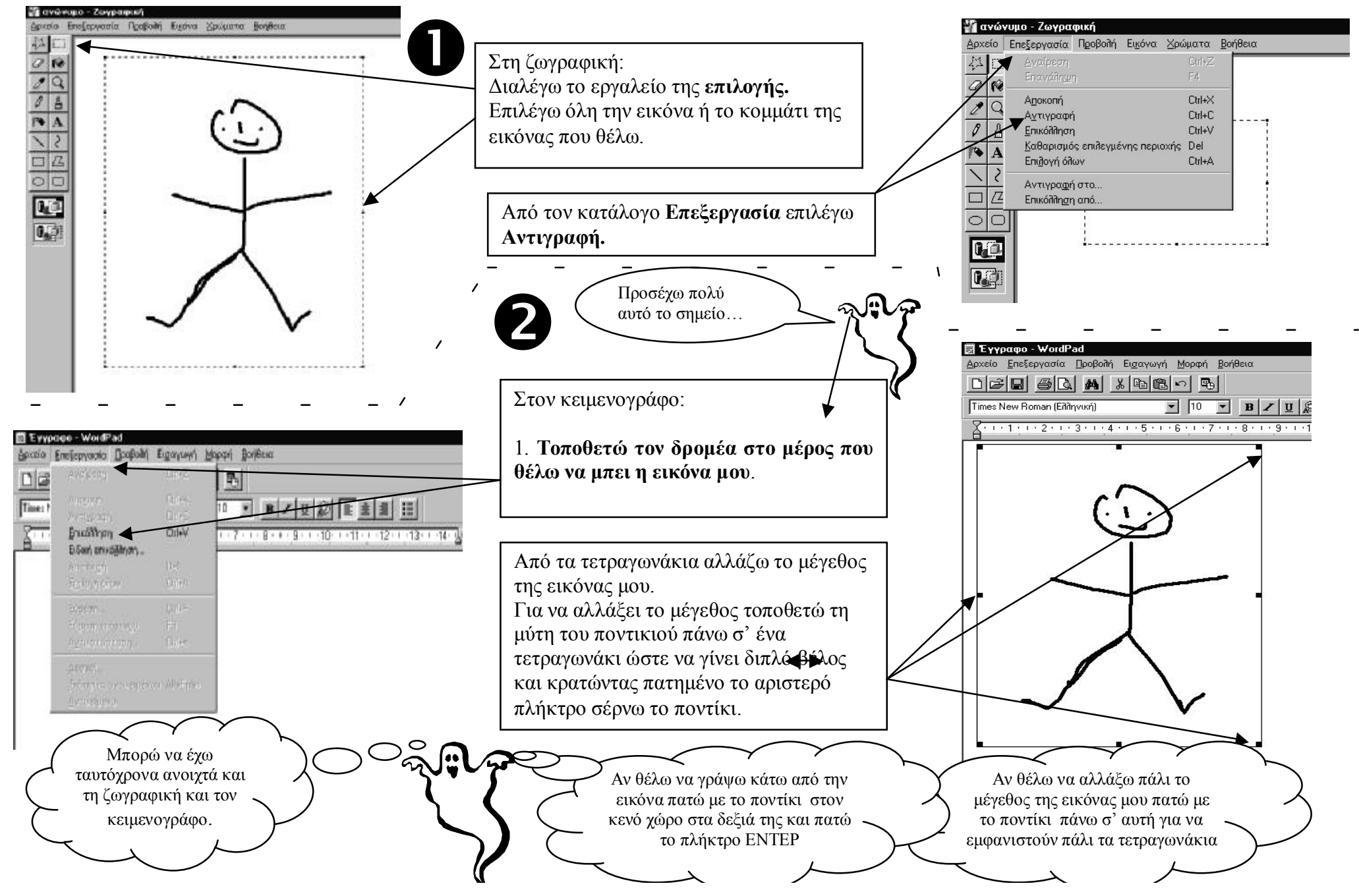

### **ΑΝΟΙΓΜΑ ΕΡΓΑΣΙΑΣ**

Μια εργασία που έχω αποθηκεύσει μπορώ να την εμφανίσω πάλι στον υπολογιστή μου για να τη δω, να τη διορθώσω, να τη συμπληρώσω ή να την τυπώσω. Αυτό μπορεί να γίνει με αρκετούς τρόπους. Συγκεκριμένα:

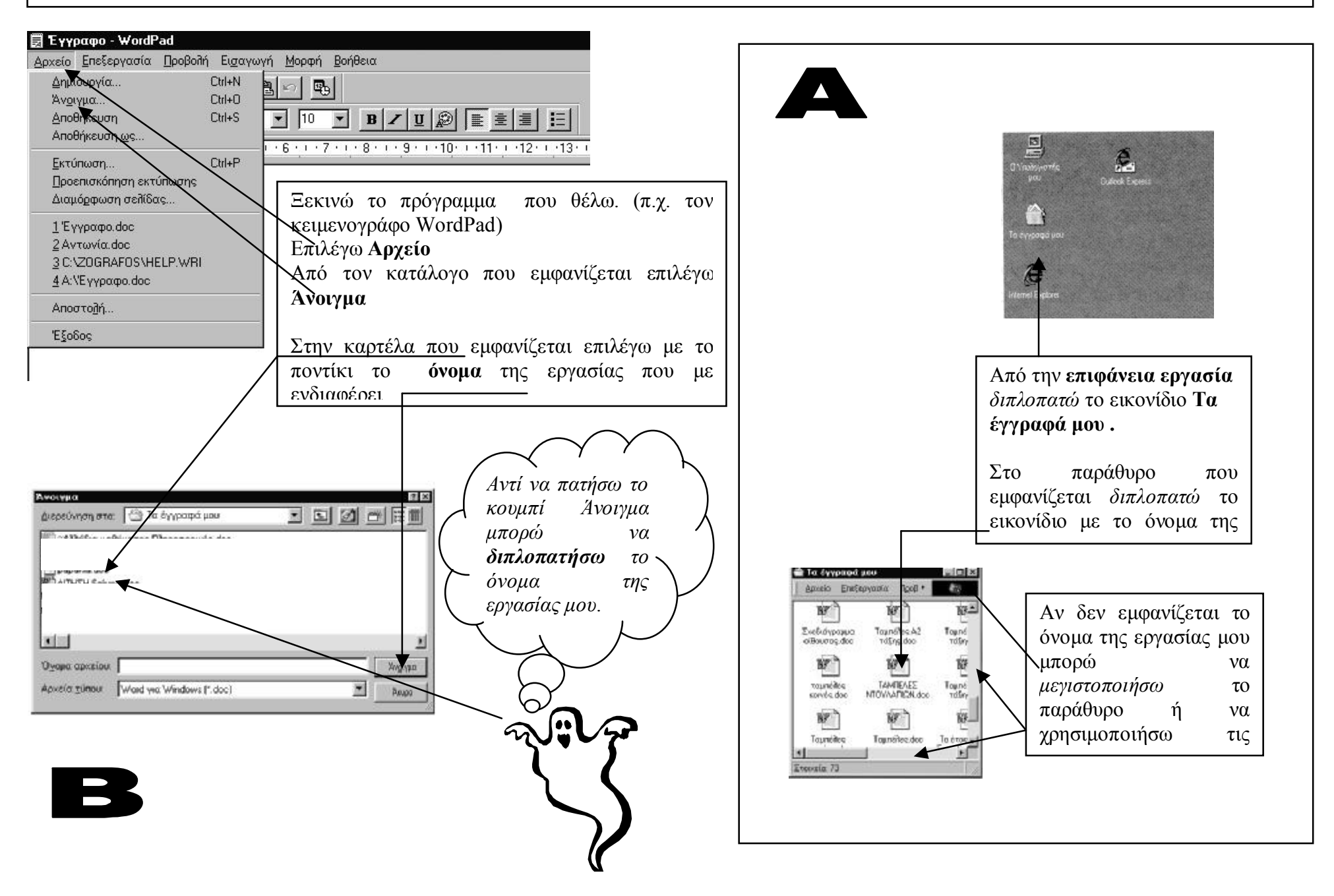